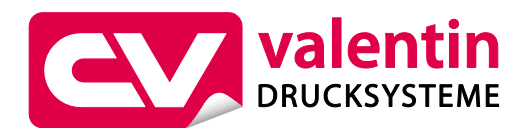

# **Etikettenvorwarnung**

Artikelnummer 92.74.981

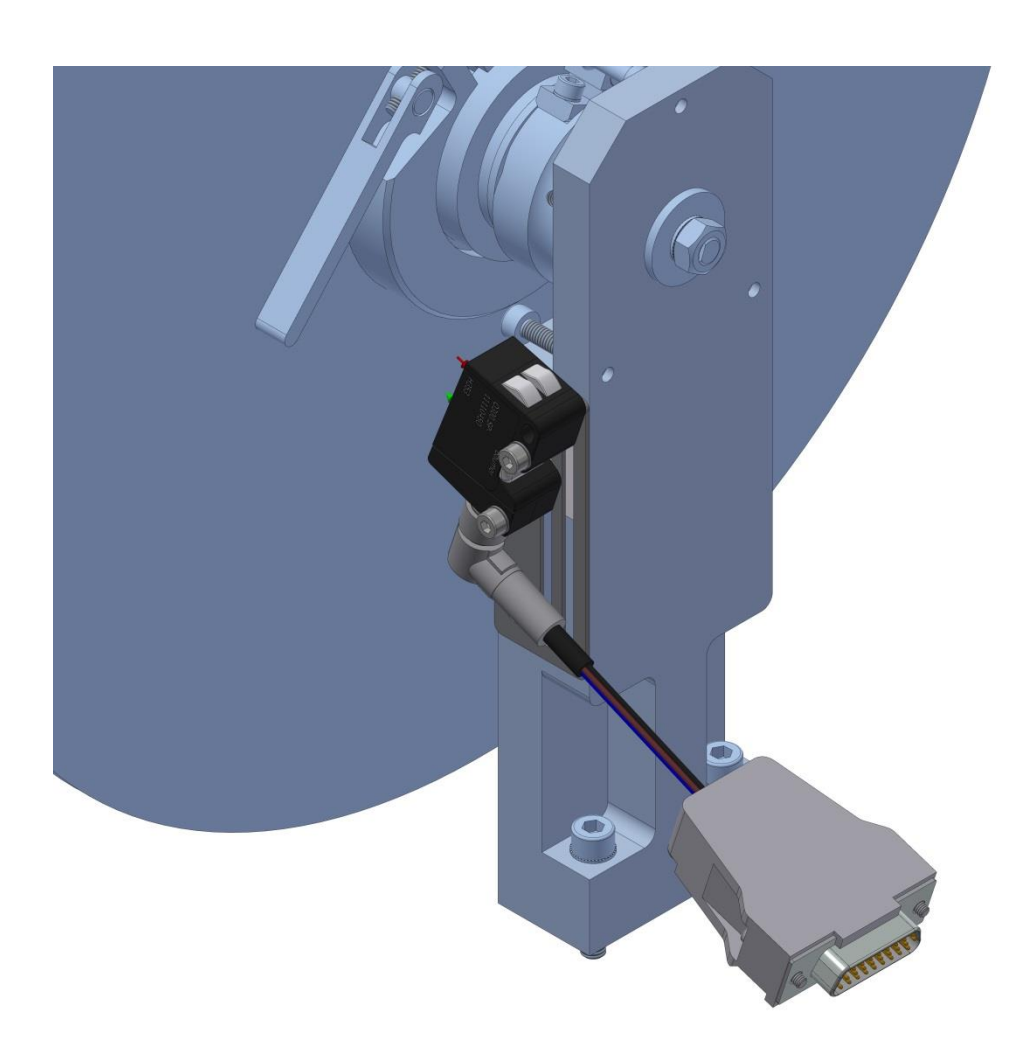

### **Verwendung**

Durch die optionale Etikettenvorwarnung kann ein baldiges Materialende angezeigt werden, wobei die Bearbeitung des Druckauftrags nicht sofort unterbrochen wird. Der Zeitpunkt der Vorwarnung kann mechanisch eingestellt werden.

Bei Erreichen des Vorwarnungsdurchmessers wird der entsprechende I/O Ausgang gesetzt. Bei der Verwendung der optionalen Signalleuchte wird zusätzlich die Vorwarnung optisch dargestellt.

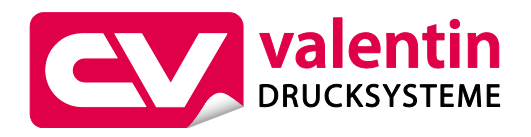

### **Montage**

Die Montage erfolgt direkt an der optionalen Etikettenabwicklung des ILX.

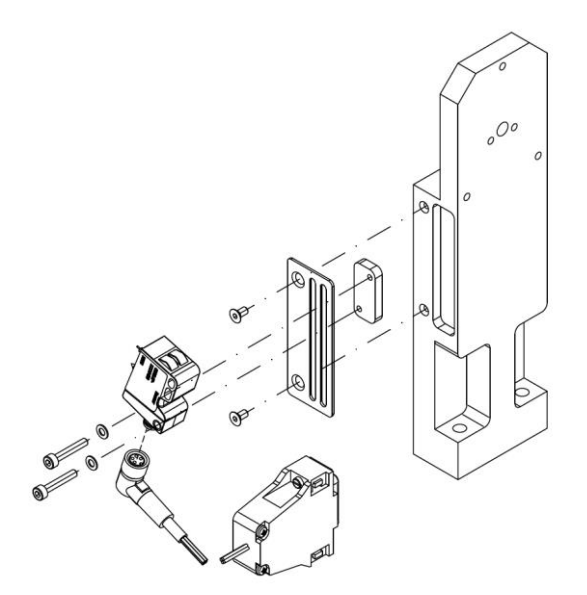

**rechte Ausführung**

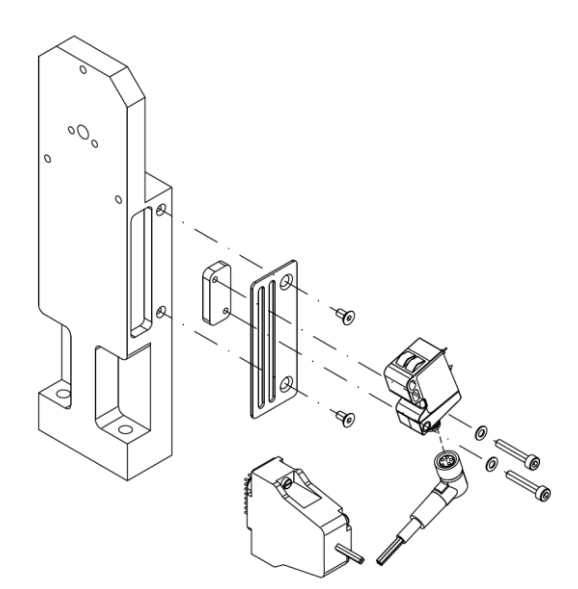

**linke Ausführung**

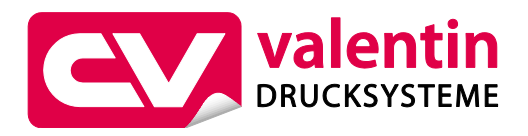

### **Anschluss**

Der Anschluss erfolgt an der vorhandenen 26 pol. D-SUB Buchse der Steuereingänge und Steuerausgänge des ILX. Falls weitere Geräte am Drucksystem angeschlossen werden sollen (z.B. Produktsensor, SPS, Taster etc.) muss der Anschluss an der optionalen Verteilerbox (Art.-Nr. 90.74.910) erfolgen.

#### **Anschluss direkt am ILX**

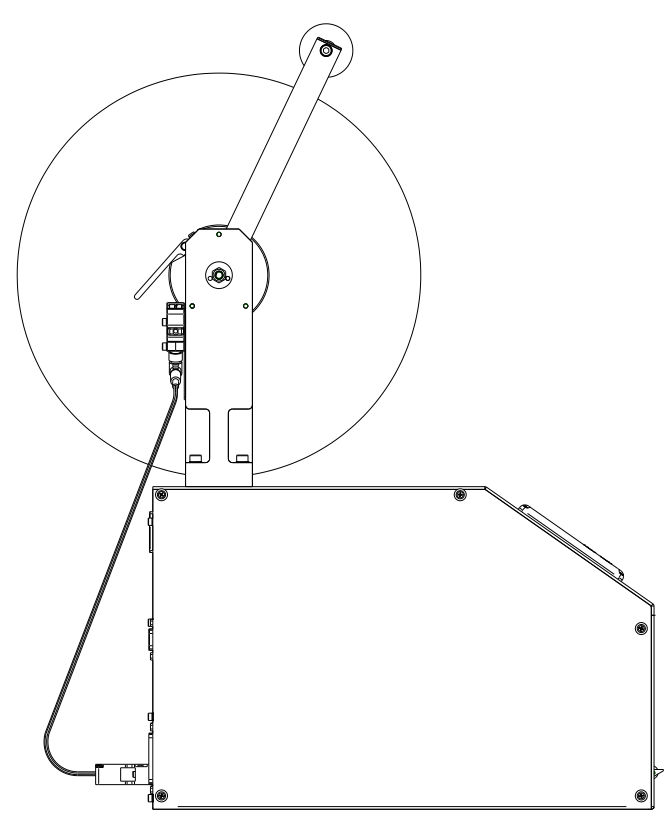

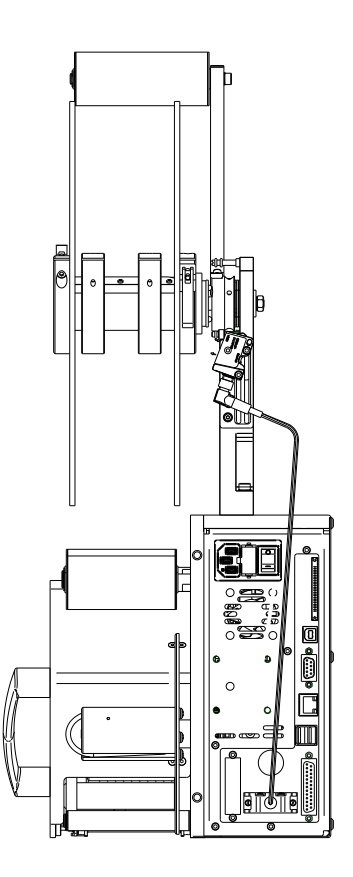

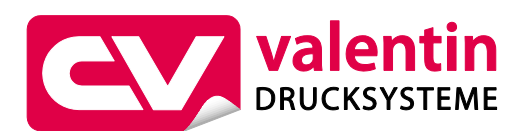

#### **Anschluss über Verteilerbox**

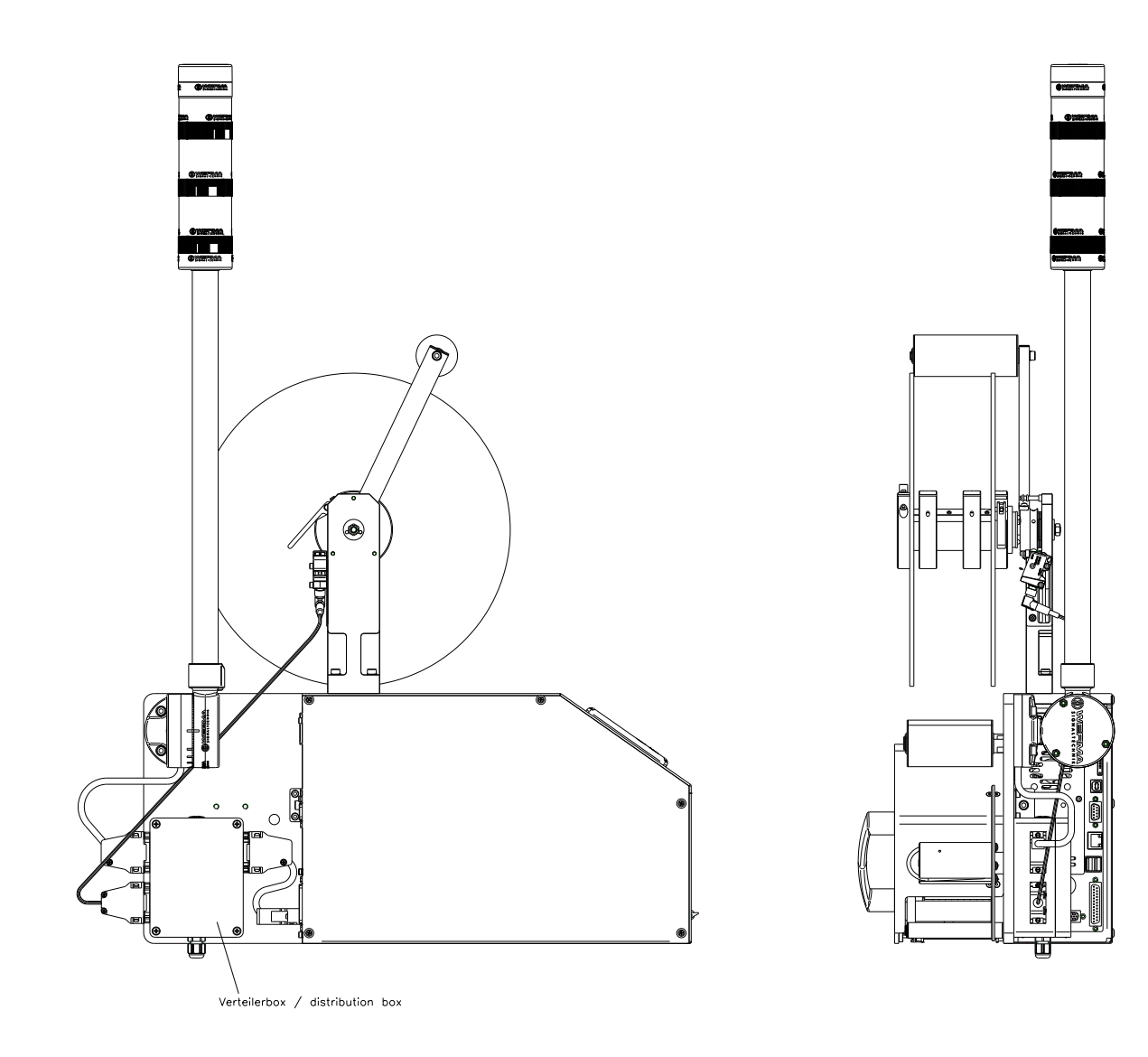

## **Verdrahtung Etikettenvorwarnung**

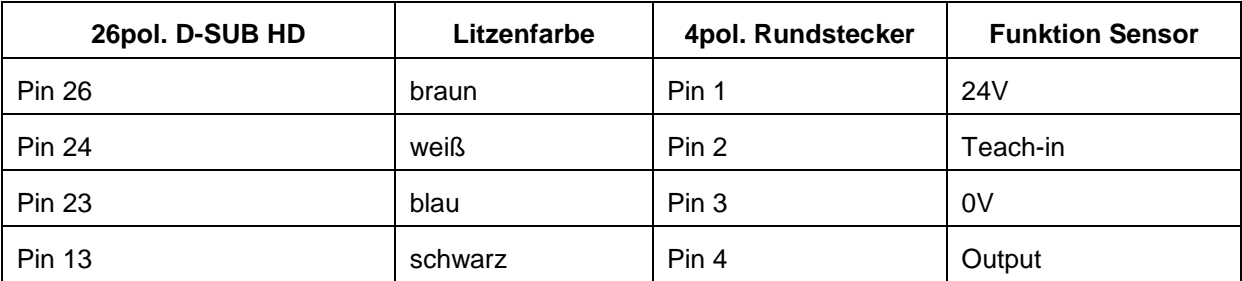

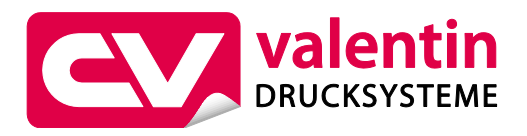

### **Vorwarnung per Signalleuchte**

Die Signalleuchte (Art.-Nr. 90.74.920) zeigt die wichtigsten Statusinformationen des ILX an.

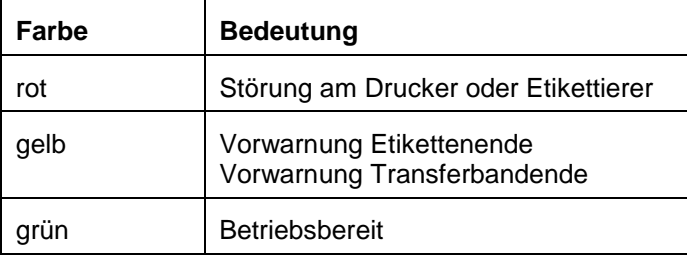

### **Vorwarnung über I/O-Schnittstelle**

Meldungen zur Vorwarnung können über die I/O-Schnittstelle an die übergeordnete Steuerung übergeben werden.

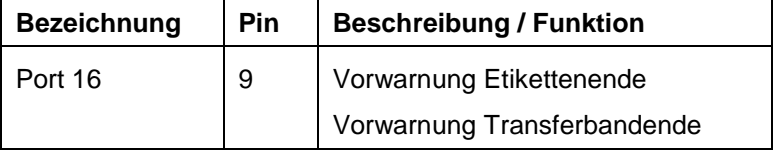

### <span id="page-4-1"></span>**Inbetriebnahme Etikettenvorwarnung**

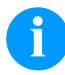

#### **HINWEIS!**

Die Einstellung des Sensors für die Etikettenvorwarnung ist standardmäßig bereits konfiguriert. Sollte es zu Störungen kommen, muss der Sensor neu eingestellt werden.

- 1. Etikettenrolle in das Drucksystem einlegen.
- 2. Drucksystem am Netzschalter einschalten.
- 3. Um den Sensor auf die Etikettenrolle einzulernen, wird ein metallisches Werkzeug benötigt (z.B. Inbusschlüssel). Entsprechend [Abbildung 1,](#page-4-0) das Werkzeug zwei Sekunden an den qTeach-Bereich halten, bis die LED's anfangen zu blinken.

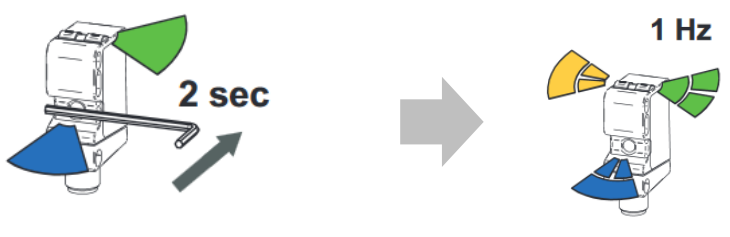

<span id="page-4-0"></span>**Abbildung 1**

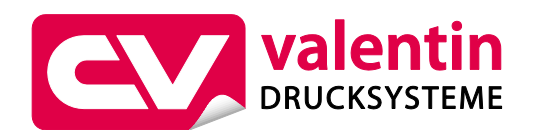

4. Anschließend den qTeach-Bereich wieder mit dem Werkzeug kurz antippen und warten bis die grüne und gelbe LED dauerhaft leuchten (siehe [Abbildung 2\)](#page-5-0). Der Sensor ist nun betriebsbereit.

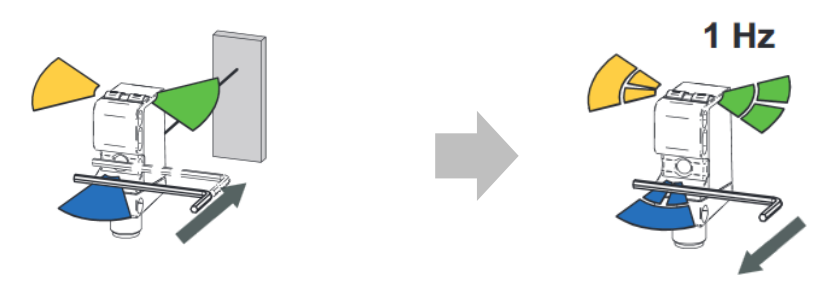

<span id="page-5-0"></span>**Abbildung 2**

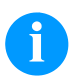

#### **HINWEIS!**

Wird der Sensor auf die Etikettenrolle eingelernt, muss dieser Schritt nicht mehr wiederholt werden, wenn eine neue Etikettenrolle in das Drucksystem eingelegt wird.

5. Im Servicemenü des Drucksystems den I/O Port für den Sensor freigeben.

Taste F drücken, um in das Funktionsmenü zu gelangen.

Taste drücken, bis das Menü Spender I/O erreicht wurde.

Taste **drücken**, um das Menü auszuwählen.

Taste drücken, bis das Untermenü *I/O Port 1-8* erreicht wurde.

Mit der Taste den Port 7 auswählen (siehe Abbildung 3).

Tasten  $\Box$  und  $\Box$  drücken um "&" auszuwählen (siehe Abbildung 4).

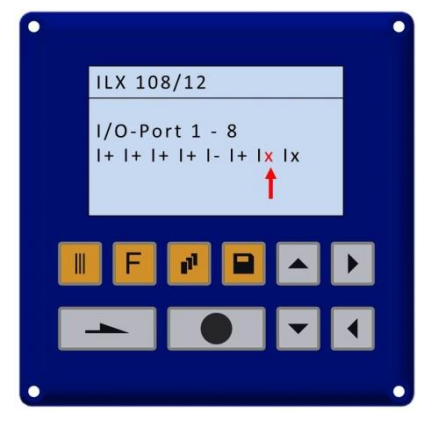

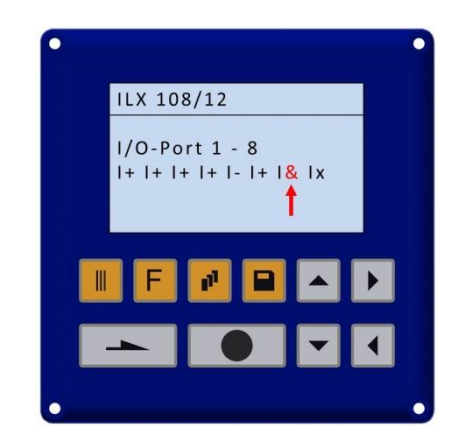

**Abbildung 3 Abbildung 4**

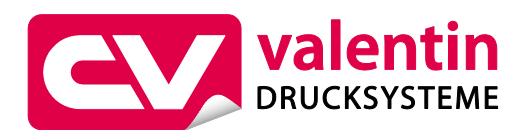

- 6. Im Servicemenü des Drucksystems die Funktion des Sensors überprüfen.
	- Taste **F** drücken, um in das Funktionsmenü zu gelangen.
	- Taste drücken, bis das Menü Service Funktion erreicht wurde.
	- Taste  $\Box$  drücken, um das Menü auszuwählen.
	- Taste drücken, bis das Untermenü *Input bzw. Output* erreicht wurde.

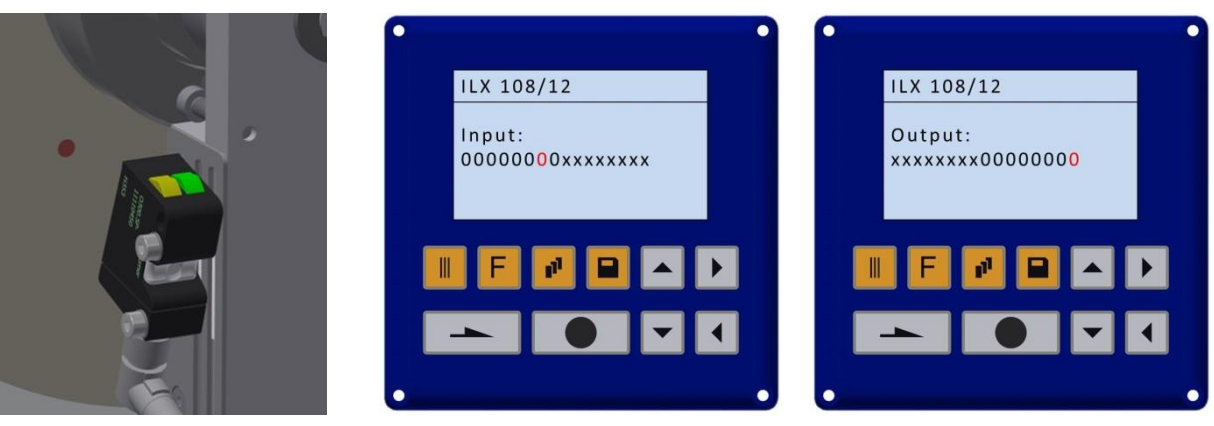

**Abbildung 5**

- Sensor erkennt volle Etikettenrolle (gelbe und grüne LED leuchten dauerhaft) Laserstrahl (roter Punkt) zeigt auf die Stirnfläche der vollen Etikettenrolle.
- Input I<sub>7</sub> muss den Wert 0 anzeigen, andernfalls muss der Sensor invertiert werden (siehe Kapitel *[Sensor invertieren](#page-7-0)*).
- Output O<sub>16</sub> ist nicht aktiv, da der Sensor noch Etikettenmaterial erkennt.

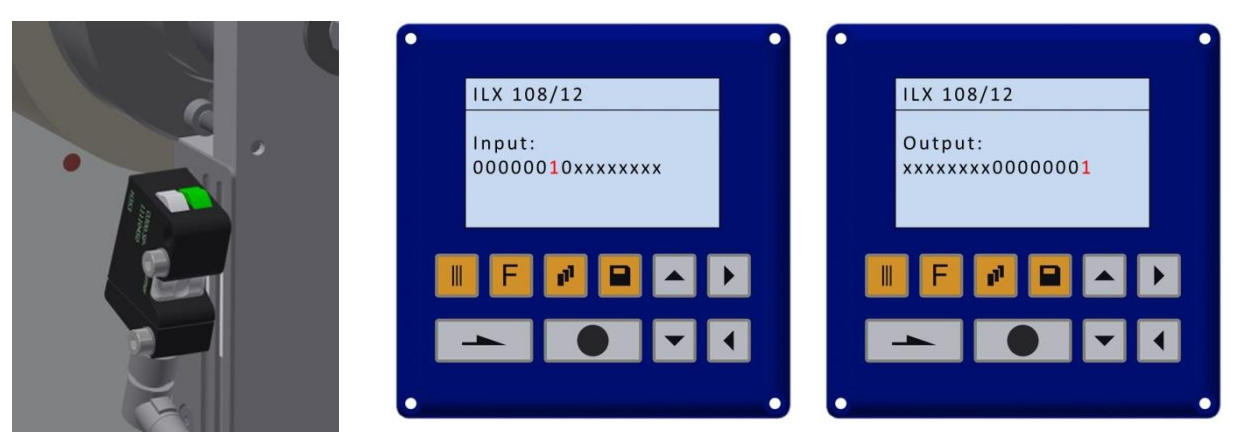

#### **Abbildung 6**

- Sensor erkennt keine Etikettenrolle mehr, da der Laserstrahl (rote Punkt) nicht mehr auf die Stirnfläche der Etikettenrolle zeigt.
- Input I<sup>7</sup> muss den Wert 1 anzeigen.
- Output O<sub>16</sub> ist jetzt aktiv  $\rightarrow$  Die optionale Signalleuchte leuchtet dauerhaft gelb.

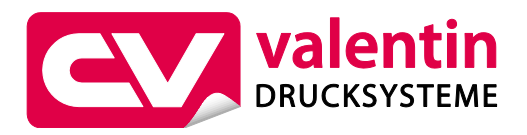

#### <span id="page-7-0"></span>**Sensor invertieren**

Sollte nach Kapitel *[Inbetriebnahme Etikettenvorwarnung](#page-4-1)* der Input I<sub>7</sub> den Wert 1 anzeigen, obwohl der Laserstrahl (rote Punkt) die volle Etikettenrolle ertastet, muss der Sensor invertiert werden. Hierzu folgende Schritte befolgen.

- 1. Etikettenrolle in das Drucksystem einlegen.
- 2. Drucksystem am Netzschalter einschalten.
- 3. Um den Sensor auf die Etikettenrolle einzulernen, wird ein metallisches Werkzeug benötigt (z.B. Inbusschlüssel). Entsprechend [Abbildung 1,](#page-4-0) das Werkzeug zwei Sekunden an den qTeach-Bereich halten, bis die LED's anfangen zu blinken.
- 4. Anschließend den qTeach-Bereich wieder mit dem Werkzeug kurz antippen bis die LED's blinken. Anschließend wieder mit dem Werkzeug den qTeach-Bereich kurz antippen und warten bis die grüne und gelbe LED dauerhaft leuchtet (siehe [Abbildung 2\)](#page-5-0). Der Sensor ist nun betriebsbereit.